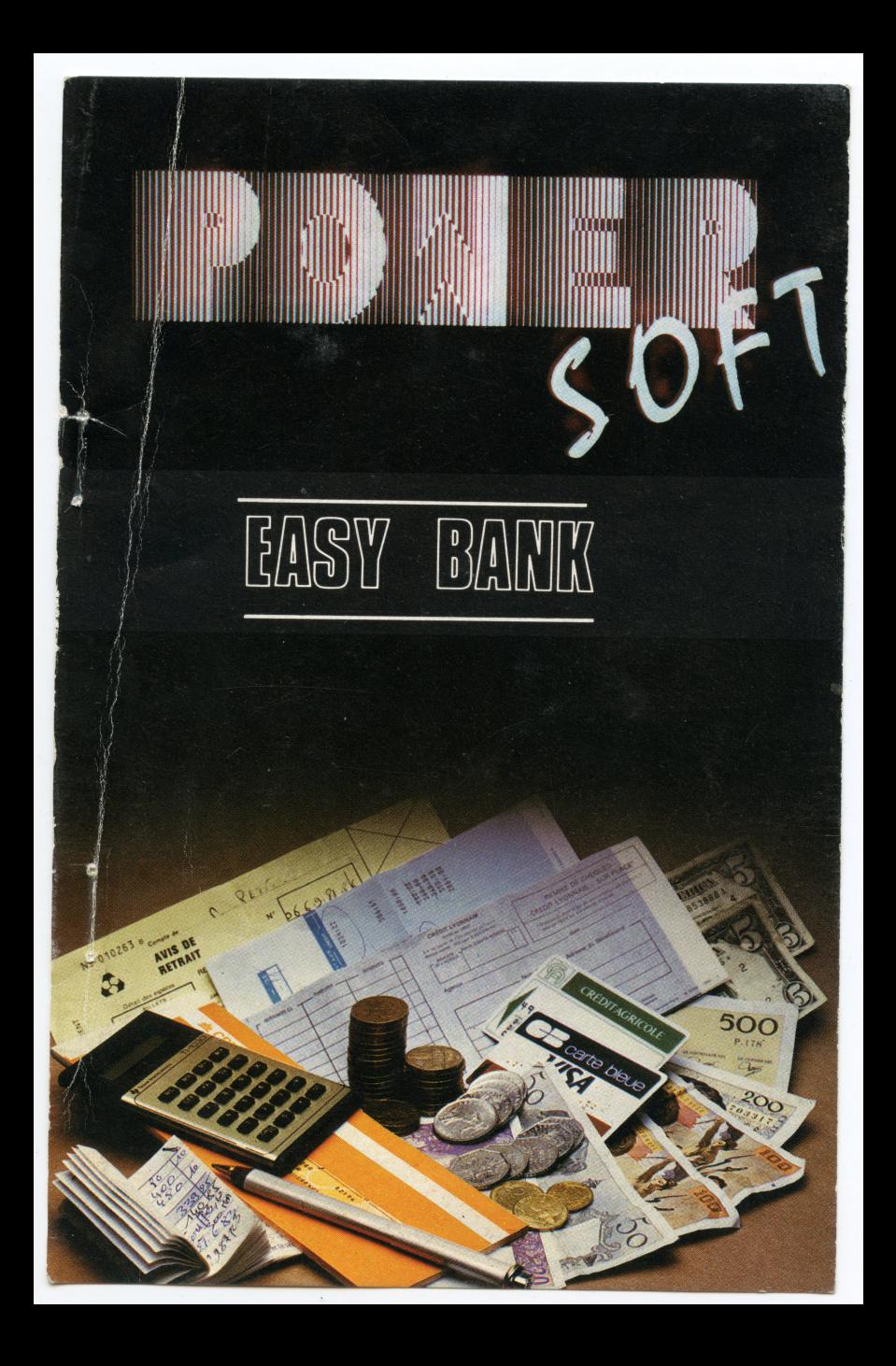

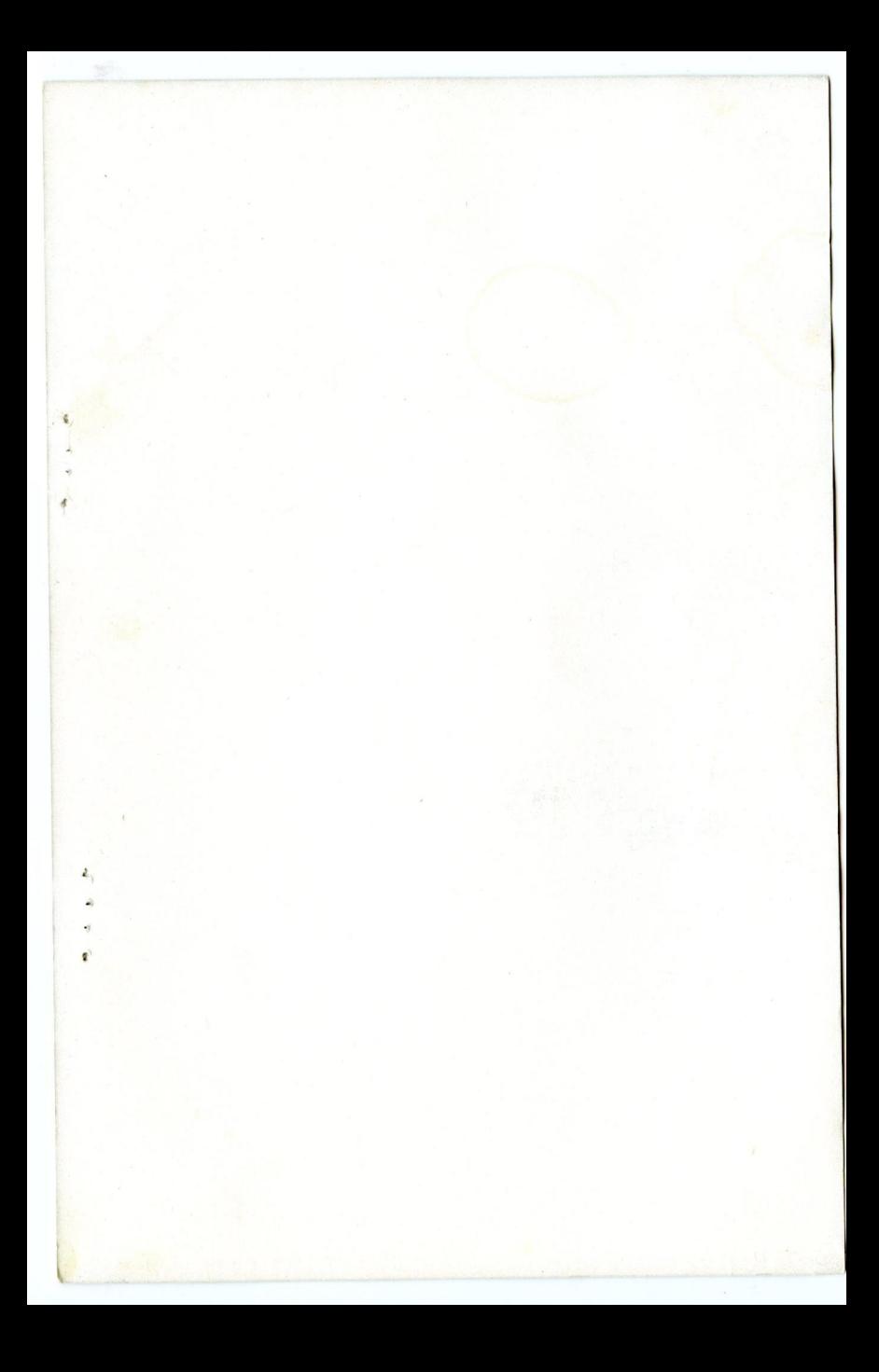

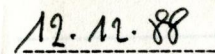

POWER SOFT SOMMAIRE

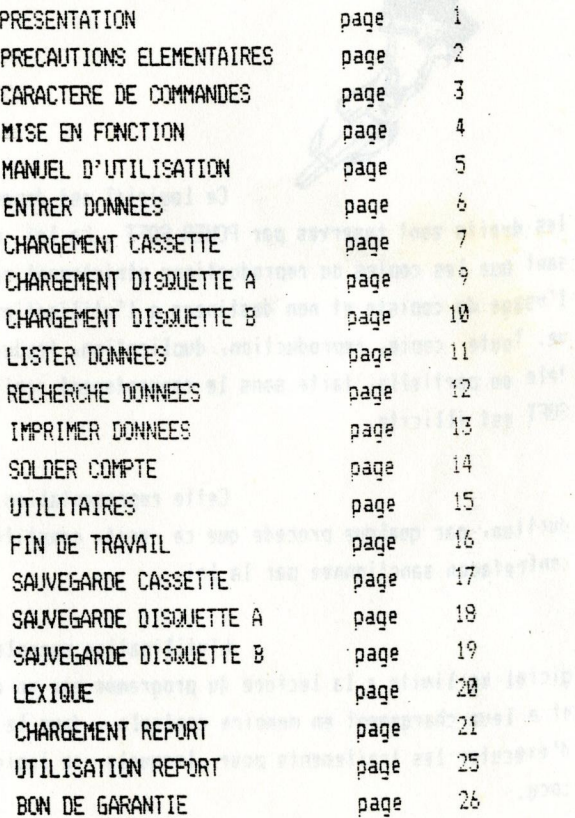

 $V = 1$ 

#### POWER SOFT  $(r)$ RANK

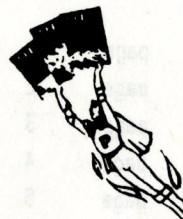

Ce logiciel est depose et tous les droits sont reserves par POMER SOFT . La loi n'autorissant que les copies ou reproductions strictement reservees a l'usage du copiste et non destinees a l'utilisation collecti ve. Toute copie, reproduction, duplication, traduction, totale ou partielle, faite sans le consentenent ecrit de FOWER SOFT est illicite.

Cette representation ou reproduction, par quelque procede que ce soit, constiturait une contrefacon sanctionnee par la loi.

L'utilisation normale de ce lo giciel se limite a la lecture du programme par un ordinateur et a leur chargement en memoire centrale , dans le seul but d'executer les traitements pour lesquels ce logiciel a ete **COCH.** 

Vous trouverez en fin de ce ma nuel une garantie pour ce produit, nous vous prions de nous la faire parvenir.

## POWER SOFT PRECAUTIONS ELELMENTAIRES

Les donnees contenues dans un fichier sont importantes et l'utilisateur devra en assurer la securite en les sauvegardants frequemment sur une cassette ou sur une disquette (formatee ou vierge) que nous appeleons DISQUETTE OU CASSETTE FICHIERS.

De plus, il devra se conformer scrupuleusement a la presente notice et ne janais faire de manipulations interdites.

Enfin il devra s'interdire d' appuyer sur la touche 'BREAK' ou tout autre moyen pour arreter le deroulement du programme en cours, car ceci pourrait provoquer des dommages irremediables a ses donnees.

# POWER SOFT LISTE DES CARACTÉRES DE COMMANDES

L'utilisateur est invite a repe rer sur le clavier les signes suivants, utilises frequement le long de la manipulation de ce logiciel.

> ") touche ' -> ' fleche vers la droite permet de reprendre en compte des carateres deja inscrits a l'ecran.

> -> touche ' (— ' fleche vers la gauche pour revenir sur un caractere entre par erreur.

-) touche ' ' ' fleche vers le haut permet de revenir en arrierre.

—) touche 'TAB ' permet d'inserer un espace dans . une chaine de caractere.

—) touche 'DEL ' permet d'eitacer un caractere.

# 'PÜNER \$QFT CHARGEMENT ET MISE EN FONCTION

- 1) Allume: le lecteur de disquette.
- 2) Allumez l'AMSTRAD. Weilia lane
- Si Si vous avez une imprimante allumer la en la con -nectant & l'ordinateur.
- 4) lntroduisez la disquette du logiciel 'BANK' dans le lecteur de disquette.

5) Frappez la sequence :

-> RUN 'BANK' puis appuyez sur [ENTER].

b) Une fois le logiciel charge retirez votre disquelle. Patte. menger kung 18 .ami

Remarque: Pour tous les problemes avec la disquette veuillez **Anous renvoyer le BON DE GARANTIE qui vous assure** une garantie de <sup>2</sup> ans sur ce produit.

 $-1$   $-$ 

## FOWER SOFT **MANUEL D'UTILISATION**

programme : Sur votre ecran est affiche un menu qui est compose de plusieurs options qui sont celles qui suivent.

> **FNIRFR DONNEES I ISTER DONNEES** SOLDER COMPTE **UTILITAIRES** FIN DE TRAVAIL

Nous allons voir et etudier les options qui vous sont offertes.

Au debut du menu l'option tableau est en inverse par rapport aux autres options. Si neus appuyons sur la touche [ ENTER] nous accedons a la feuille de ca Icul. Par contre si vous appuyez sur les fleches du stick vous pouvez consta ter que vous montez ou descendez dans le menu. Pour acceder a l'option appuyez sur [ENTER].

MFNI : Entrer des donnees Option : Entrer donnees

Entrer des donnees

Signification : Cette option vous permet d'entrer et de saisir vos ecritures bancaires dans un masque de saisie (voir lexique).

Mode d'emplois : Sur l'ecran vient de s'afficher un masque de saisie qui vas vous permettre de saisir vos operations bancaires (voir figure No 1) Une fois que vous avez complete votre masque de saisie, sur l'ecran s'affiche alors une sequence vous demandant si votre operation est valable.

 $\rightarrow$  Valider operation (O/N)

Vous devez appuyer sur la touche '0' pour une reponse positive ou bien appuyer sur la touche 'N' pour une reponse negative. Une fois que votre reponse a ete donnee une autre sequence va s'afficher sur l'ecran.

 $\rightarrow$  Une autre operation (O/N)

A cette sequence vous devez repondre soit

 $-6 -$ 

Entrer des donnees MENU : Entrer des donnees  $(Suite)$ Option : Entrer donnees

> en appuyant sur la touche 'O' pour oui sur la touche 'N' pour non. Suivant votre repon ce vous retournez sur le menu d'ENTRER DES DONNEES' soit pouvez rentrer une autre operation bancaire.

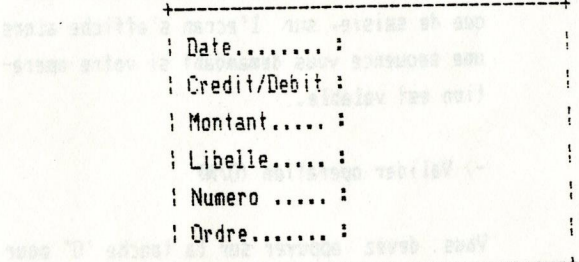

al the taxenes wate so aviliano sancost and

sell .switspes segonost sau upon W" schuel Figure No 1 the any seamer ate a company attor sub i

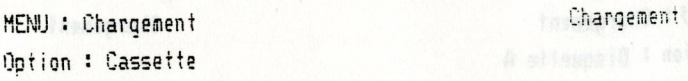

Sigmification : Vous avez choisi l'option de charger un fichier qui avait ete sauvegarde sur une cassette magnetique. Pour cela du menu de charsh week who gement deplacez la case en inverse et posit-**Monthly Monday, include Celle-ci sur cassette et appuyez sur ENTERIA NEWSFILM AND THE REAL PROPERTY OF A SERIES AND THE REAL PROPERTY.** 

CONTROL INCOM : waidail actor ab modi (-

Une sequence alors s'affiche sur le bas de se a serve votre ecran qui vous demande le nom de votre astev ah ann fichiersth warm inn manne estav

-> Nom de votre fichier : ESSAI [ENTER]

Avant d'entrer le nom de votre fichier veui-Month (1988) liez mettre la cassette fichier dans le lecteur de cassette et appuver sur les touches 'PLAY'.

Une fois le chargement effectue retirez vo-. tre support cassette du lecteur.

NH : Chargement Chargement tion : Disquette A

**Chification : Vous avez choisi l'option de charger un fi**qui avait ete sauvegarde sur une disquette et vous etes pocesseur a ce jour que d'un **Elizabeth lecteur de disquette. Pour cela, du menu de** chargement deplacez la case en inverse et po sitionnez celle-ci sur DISMETTE A et appuyez sur la touche [ENTER].

> Une sequence alors s'affiche sur le bas de votre ecran qui vous demande le nom de votre fichier.

-> Nom de votre fichier : ESSAI [ENTER]

Avant d'appuyer sur la touche [ENTER] veuillez entrer votre disquette dans le lecteur.

Une fois le chargement effectue retirez votre disquette du lecteur de disquette A.

! : Chargenent Chargement on : Disquette <sup>B</sup>

.ification : Vous avez choisi l'option de charger un fi qui avait ete sauvegarde sur une disquette et vous etes pocesseur & ce jour de deux lecteurs de disquettes.Pour cela, du menu de chargement deplacez la case en inverse et po sitionnez celle—ci sur DISQUETTE <sup>B</sup> et appuyez sur la touche [ENTER].

> Une sequence alors s'affiche sur le bas de votre ecran qui vous demande le nom de votre fichier.

—> Non de votre fichier : ESSAl [ENTER]

Avant d'appuyer sur la touche [ENTER] veuil lez entrer votre disquette dans le lecteur qui est le B.

Une fois le chargement effectue retirez vo tre disquette du lecteur de disquette 8.

Lister donnees

MENU : Lister donnees Ontion : Lister

Signification : Cette option vous permet de lister l'ensem------- ble de vos operations bancaires. Les fiches apparaitront d'une maniere croissante et une a une.

Mode d'emplois: Pour choisir cette option vous n'avez qu'a deplacer la case en inverse et a appuyer sur la touche [ENTER]. Une fois cette operation effectuee, apparait sur l'ecran la premiere operation. Pour avoir la suivante vous n' avez qu'a appuyer sur la touche  $2-y$  fleche vers la droite, pour avoir la precedante appuyez sur la touche '<-' fleche vers la gauche. Pour quitter cette option appuyez sur la touche ' ' fleche vers le haut.

> En appuyant sur la touche 'D' (Majuscule ) vous detruisez l'operation affichee sur l' ecran.

> En appuyant sur la touche 'M' (Majuscule ) vous pouvez modifier l'operation affichee sur l'ecran.

> > $-11 -$

assigned that Recherche

MENU : Lister donnees Option : Rechercher donnees

Signification : Cette option vous permet de rechercher une ------ ecriture bancaire specifique.

Mode d'emplois: Pour choisir cette option vous n'avez qu'a ----- deplacer la case en inverse et a appuyer sur sales and a touche [ENTER]. Une fois cette operation and some copyrightectues , apparait sur l'ecran un masque movement and injurie de saisie (voir figure No.2). Vous devez com man alleman alpieter le masque de recherche suivant vos pa mes alumno com<mark>ametres puis une fois complete la recherche</mark> s' s'effectue et vous presente la ou les fiches sociologicamente correspondent aux criteres desires.

**Example: Impression** 

HEMI : Imprimer donnees Cotion : Impression

<sup>c</sup>inghification : Cette option vous permet d'imprimer votre compte bancaire sur une imprimante.

"sde d'emplois : Pour choisir cette option vous n'avez qu'a deplacer la case en inverse et a appuyer sur la touche [ENTER]. Une fois cette operation d'effectuee le mene masque que dans l'option 'ENTRER DONNEES' s'affiche sur voso consider the ecran. Yous n'avez qu'a le remplir pour sidential at avoir une impression de votre compte banendit and no ad carre and soow to putchile a

Si vous desirez avoir une impression globale appuyez sur la touche [ENTER] pour chaque rubriques.

 $-13 -$ 

MENU : Solder compte Opton : Solder compte Solder compte

Signification : Cette option vous permet d'avoir le solde generale de votre compte a la dernier ecriture bancaire.

of wollread to this momental correction moment.

## UTILITAIRES

-------

 $m = 1 - n$ 

## MENU DES UTILITAIRES 3

Ce menu vous a ete propose dans le menu principal. Il vous propose de choisir la couleur du fond de votre ecran > la couleur du stylo de l'ecriture. La couleur du bord de votre ecran. Pour choisir vous n'avez ou' a appuyer sur les touches du stick '->' fleche vers la droite '<-' fleche vers la gauche un fois votre choix effectue appuyez sur la touche [ENTER].

Remarque : La couleur du fond, la couleur du bord et la couleur du stylo sera sauvegarde et recharger dans le fichier de donnees.

MENU : Fin de travail Fin de travail Option : Fin de travail.

Signification : Vous avez choisi l'option Fin de travail du menu 'FIN DE TRAVAIL', Pour cela du menu Fin de travail deplacez la case en inverse **MORE AND SHIP AND ARTICLE OF A POSITIONNEL COLLEGE CONTRACTLY TO A POSITION OF A POSITION OF A POSITION OF A POSITION OF A POSITION OF A POSITION OF A POSITION OF A POSITION OF A POSITION OF A POSITION OF A POSITION OF A** " et appuyez sur la touche [ENTER].

> A ce moment vous quittez le programme en perdant toutes les donnees de votre fichier 'BANK'.

MENU : Sauvegarde Sauvegarde Sauvegarde Option : Cassette.

Signification : Vous avez choisi l'option de sauvegarder ur fichier qui sera sauvegarde sur un support magnetique de type 'CASSETTE'. Pour cela di menu de sauvegarde deplacez la case en inver se et positionnez celle-ci sur 'CASSETTE' et appuyez sur la touche [EHTER].

> Une sequence alors s'affiche sur le bas de votre ecran qui vous demande le non de votrr fichier :

-) Non de votre fichier : E33Al [ENTER]

Avant d'entrer le nom de votre fichier veuillez mettre la cassette fichier (vierge) dans le lecteur de cassette et appuyer sur les touches 'REC' + 'PLAY'.

Une fois la sauvegarde effectuee retirez vo tre support cassette du lecteur.

 $-17 -$ 

tENU : Sauvegarde Sauvegarde Sauvegarde ïption : Disquette A.

3iqnification : Vous avez choisi l'option de sauvegarder un un fichier qui sera sauvegarde sur un support magnetique de type 'DISüUETTE FDRNATEE'. Pour cela du menu de sauvegarde deplacez la case en inverse et positionnez celle—ci sur DISQUETTE A et appuyez sur la touche [ENTER]

> Une sequence alors s'affiche sur le bas de votre ecran qui vous demande le nom de votre fichier.

—) Nom de votre fichier : ESSAI [ENTER]

Avant d'appuyer sur la touche [ENTER] veuillez entrer votre disquette dans le lecteur <sup>A</sup>

Une fois la sauvegarde effectuee retirez vo tre disquette du lecteur de disquette A.

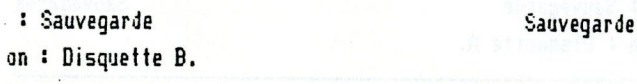

.ification : Vous avez choisi l'option de sauvegarder un un fichier qui sera sauvegarde sur un support magnetique de type 'DISDUEÏTE FÛRHATEE'. Pour cela du menu de sauvegarde deplacez la case en inverse et positionnez celle—ci sur DISQUETTE <sup>B</sup> et appuyez sur la touche [ENTER]

> Une sequence alors s'aftiche sur le bas de votre ecran qui vous demande le nom de votre fichier.

-> Nom de voire fichier : ESSAI [ENTER]

Avant d'appuyer sur la touche [ENTER] veuillez entrer votre disquette dans le lecteur 8'

Une fois la sauvegarde effectuee retirez votre disquette du lecteur de disquette B.

## POWER SOFT **IFXTOLF**

'FICHIER' : Ensemble de donnees que l'utilisateur entre dans la memoire de l'ordinateur.

'MASQUE DE SAISIE' : Ensemble de questions aux quelles l'uti lisateur doit repondre puis valider a l aide de la touche (ENTER).

'DISQUETTE' : Support magnetique qui doit etre formate avant de recevoir des donnees.

'IMPRIMANTE' : Type d'imprimante qui fonctionne avec ce logi ciel 'FPSON', 'CENTRONIC', 'DMP 1' voir  $ma$ nuel de reference constructeur.

#### **FIGSR SOFT**  $(R)$ **REPORT**

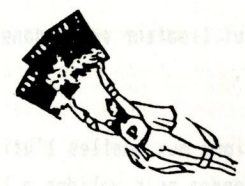

Ce logiciel est depose et tous les droits sont reserves par FONER SOFT. La loi n'autorissant que les copies ou reproductions strictement reservées a l'usade du copiste et non destinees a l'utilisation collecti ve. Toute copie, reproduction, duplication, traduction, totale on partielle, faite sans le consentement ecrit de POWER SOFT est illicité.

Cette representation ou reproductions par quelque procede que ce soit s constiturait une contrefaçon sanctionne car la loi.

## L'utilisation normale de ce lo-

giciel se limite a la lecture du programme par un ordinateur et a leur chargement en memoire centrale, dans le seul but d'executer les traitements pour lesquels ce logiciel a ete concu.

Vous trouverez en fin de ce manule une garantie pour ce produit, nous vous prions de nous la faire parvenir.

 $-21 -$ 

## FÜWER SÜFT PRECAUTIONS ELELMENTAIRES

f

Les donnees contenues dans un tichier sont importantes et l'utilisateur devra en assurer la securite en les sauvegardants trequemment sur une casset te ou sur une disquette tformatee ou vierge) que nous appel eons DISQUETTE OU CASSETTE FICHIERS.

De plus: il devra se conformer scrupuleusement <sup>a</sup> la presente notice et ne jamais faire de nanipulations interdites.

Enfin il devra s'interdire d' appuyer sur la touche 'BREN(' ou tout autre moyen pour arre- .tEF le deroulenent du programme en cours; car ceci pourrait provoquer des dommages irremediables <sup>a</sup> ses donnees.

## - POWER SOFT LISTE DES CARACTERES DE COMMANDES

-legge soon oop (somsion ol'ulilisateur est invite a repe rer sur le clavier les signes suivants, utilises, frequenent le long de la manipulation de ce logiciel.

b stibistalle saveb ii alles

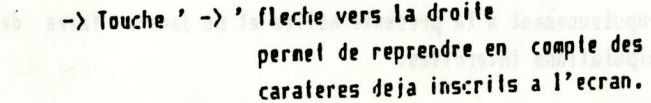

- -state -> Touche ' <- ' fleche vers la gauche Heard's loss and you pour revenir sur un caractere en-**Constitution of the part erreur.** 
	- ' fleche vers le haut -> Touche ' permet de revenir en arrierre.
	- -> Touche 'TAB ' permet d'inserer un espace dans une chaine de caractere.
	- -> Touche 'DEL ' permet d'effacer un caractere.

 $-23 -$ 

# POWER SOFT

MISE EN FONCTION ET CHARGEMENT

- 1) Allumez le lecteur de disquette.
- 2) Allumez l'AMSTRAD.
- 3) Introduisez la disquette du logiciel dans le lec teur de disquette.
- 4) Frappez la sequence : a allecent man altern
	- -> RUN "REPORT" puis appuyez sur [ENTER].

ail ad against afint asse

5) Une fois le logiciel charge retirez votre dis-Alleng quette. As demonstrated about the component of

Remarque : Pour tous les problemes avec la disquette veuilnous renvoyer le BON DE GARANTIE qui vous assure une garantie de 2 ans sur ce produit.

## POWER SOFT MANUEL D'UTILISATION

Vous devez choisir grace au fleche du stick le nom du logiciel de depart qui a cree le fichier de donnees puis choisir le logiciel sur lequel votre fichier doit etre transpose.

Une fois que cette operation est effectue vous devez entrez le nom du fichier puis inserer la disquette sur laquelle se trouve votre fichier puis ap puyer sur la touche CENTER]. Une fois le chargement effectue vous devez pour certaines transposition re pondre a un petit questionnaire. Une fois le questionnaire de remplis, preparez la disquette qui va recevoir votre fichier de donnees et appuyez sur la touche [ENTER].

ň

 $\overline{\Omega}$ 

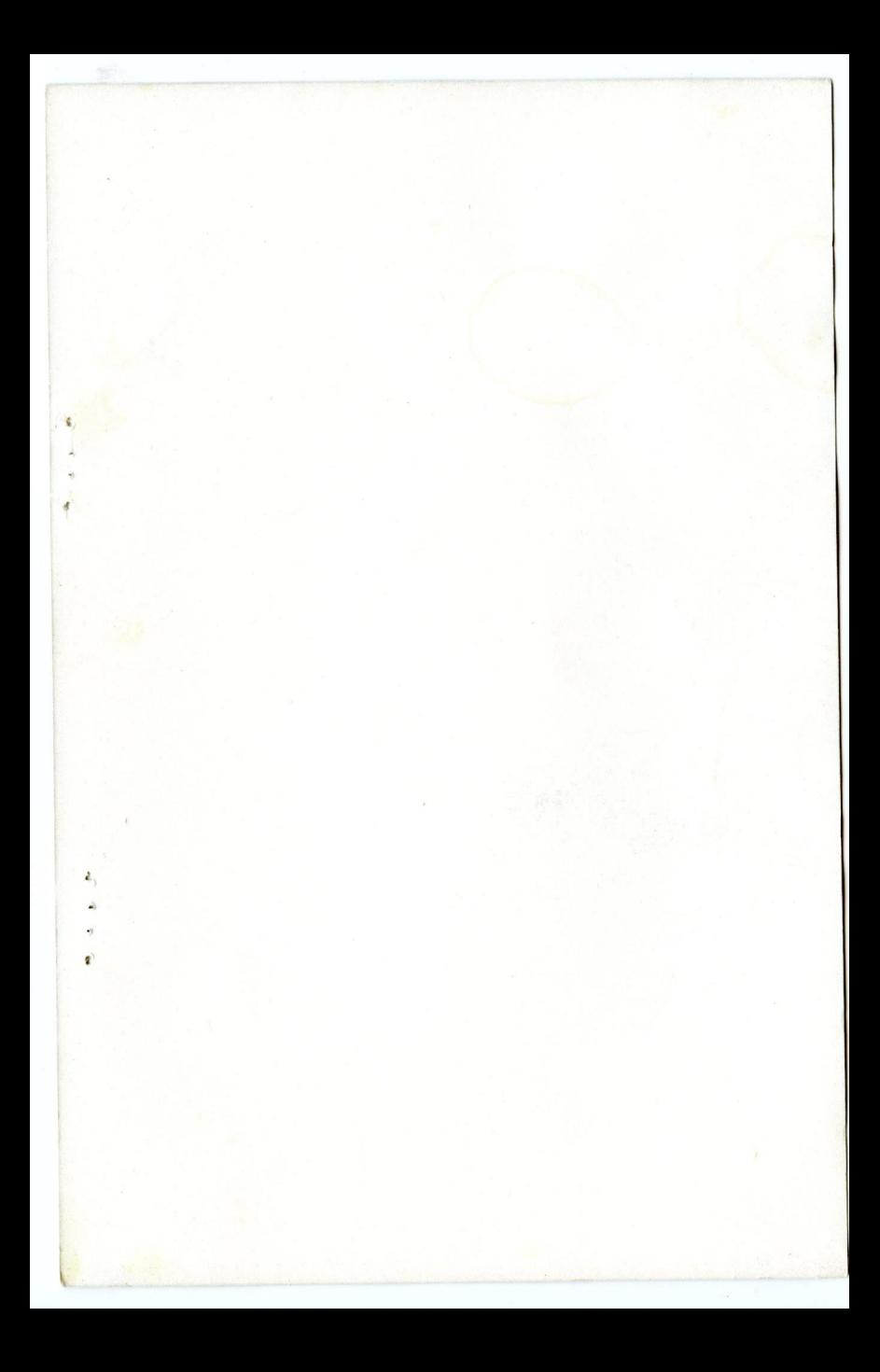

# EASY BANK

Ce logiciel vous simplifiera la gestion de votre ou de vos comptes bancaires. Grâce à ses nombreuses possibilités (fichiers, listings, etc.) vous pourrez à tout moment. connaître la situation exacte de votre ou vos comptes. Le programme débite, ou crédite, automatiquement les comptes ; tient les soldes et la balance générale à jour. Chaque fiche comporte la date et le libellé de l'opération ; vous pourrez traiter ces fiches d'après un ou plusieurs critères, les données s'affichant soit sur écran, soit sur l'imprimante. La date de sauvegarde est conservée en mémoire.

C 1984